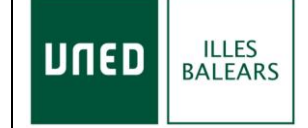

**2.4. ACTIVIDADES DE EXTENSIÓN UNIVERSITARIA 2.4.1 Actividades de Extensión Universitaria del Centro Asociado**

# **INSTRUCCIONES ALUMNOS MATRICULADOS**

# **MODALIDAD DIRECTO**

## **1.- Abrir el navegador Google Chrome**

**2.- Entrar en:**

**a)** [www.intecca.uned.es](http://www.intecca.uned.es/)

**b)** Ir a Acceso a plataforma AVIP (Parte superior derecha de la pantalla)

**c)** Ir a Iniciar sesión (Parte superior derecha de la pantalla)

**d)** Portal de acceso, para identificarse:

**Se remitirán las contraseñas el día anterior al inicio del curso**.

- **3.- PUEDE ENTRAR POR LA OPCIÓN (A) O POR LA OPCIÓN (B):**
- **A) Abrir una segunda pestaña (sin salir del navegador) y acceder a:**

#### **Se enviará el enlace directo al curso**

**Podrá ver el curso con los días y horas, clicar en el día y hora que corresponda en el momento (sobre el título del curso).**

**B) Clicar en la pestaña CADENA CAMPUS (parte central derecha) – en la siguiente página clicar en EMISIONES EN DIRECTO (parte central derecha) – clicar sobre el título del curso.**

## **LES RECORDAMOS LA NECESIDAD DE TENER:**

- **NAVEGADOR GOOGLE-CHROME.**
- **TENER ACTIVADAS LAS VETANAS EMERGENTES DE SU NAVEGADOR.**
- **INSTALADA LA ÚLTIMA VERSIÓN DEL PROGRAMA ADOBE FLASH PLAYER.**
- **EN ALGUNOS ORDENADORES ES CONVENIENTE UTILIZAR AURICULARES.**
- -

#### **MUY IMPORTANTE**

**Durante la primera hora-del primer día del curso-debe enviar un**

**FORMULARIO cumplimentado (lo tendrá en el mismo documento que enviaremos con las instrucciones)**

**Durante la primera hora, del segundo día del curso, debe enviar un FORMULARIO cumplimentado (lo tendrá en el mismo documento que enviaremos con las instrucciones)**

**Durante la primera hora, del tercer día del curso, debe enviar un FORMULARIO cumplimentado (lo tendrá en el mismo documento que enviaremos con las instrucciones)**

**En caso de dudas o problemas, póngase en contacto telefónico con la Secretaría del Centro, al Tel. 971 434546**